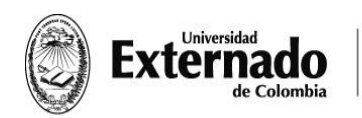

## **INSTRUCTIVO PARA POSTULAR SU HOJA DE VIDA A LAS VACANTES**

Hola a todos,

Estimados estudiante le presentamos la nueva plataforma para postularse a las ofertas de empleo para realizar su práctica.

1. Ingrese a la página de la Universidad, de clic en el **ESTUDIANTES** y selecciona **PREGRADO**

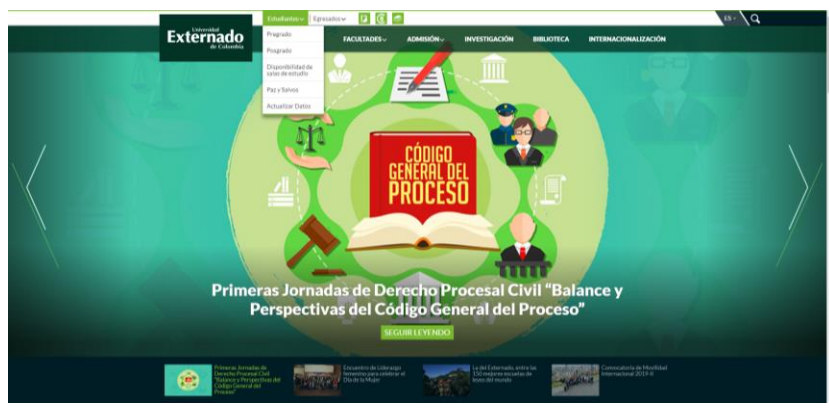

2. Dar clic en la opción **PRACTICAS**

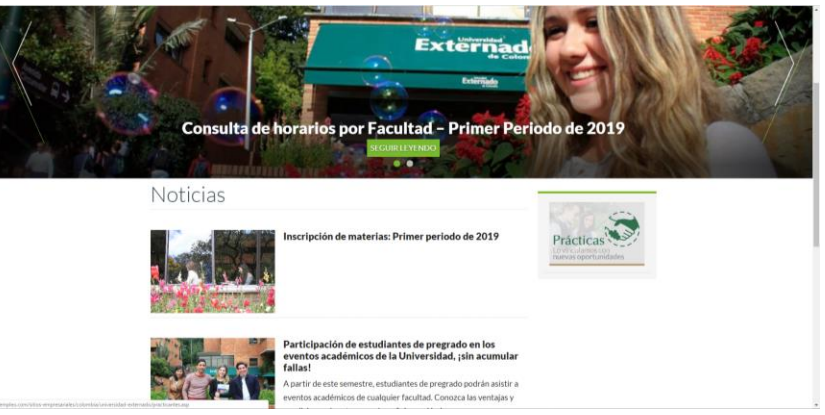

3. Lo guiara a la siguiente página, se debe dirigir a la opción Crear Hoja de vida, **NOTA**: Si usted ya está registrado en la página del empleo debe ir a la opción **INICIAR SESIÓN**. (Debe ingresar con su usuario y contraseña del Empleo.com, para aplicar a las vacantes que ofrece las compañías con la Universidad Externado de Colombia)

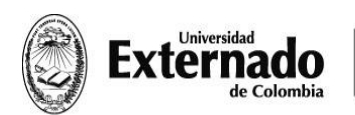

bolsadeimpira.ueda

FACULTAD DE FINANZAS, GOBIERNO Y RELACIONES INTERNACIONALES

Calle 12 n.º 1-17 Este fax (57-1) 341 7066  $\frac{1}{2}$  figri@uexternado.edu.co<br>
PBX (57-1) 341 9900 / 342 0288 www.uexternado.edu.co<br>
exts. 1010/09/07/04/03  $\frac{1}{2}$  Bogotá - Colombia

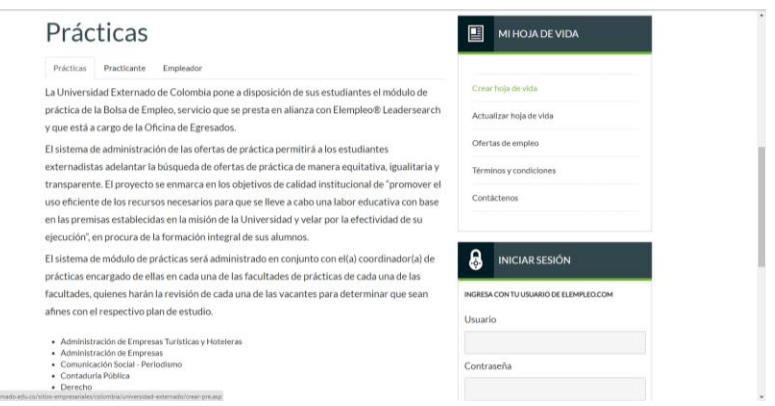

4. Debe autorizar la Política de Tratamiento de Datos Personales en **AUTORIZO USO**

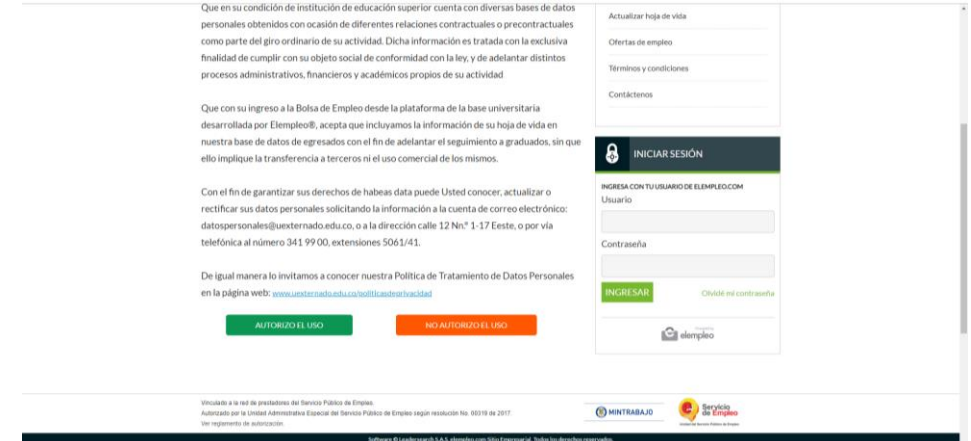

5. Una vez autorizada la Política de Tratamiento de Datos Personales, Deberás crear tu cuenta con la UNIVERSIDAD EXTERNADO DE COLOMBIA, Ingresa con tu número de cédula y tu correo institucional, darás clic en **CONTINUAR**.

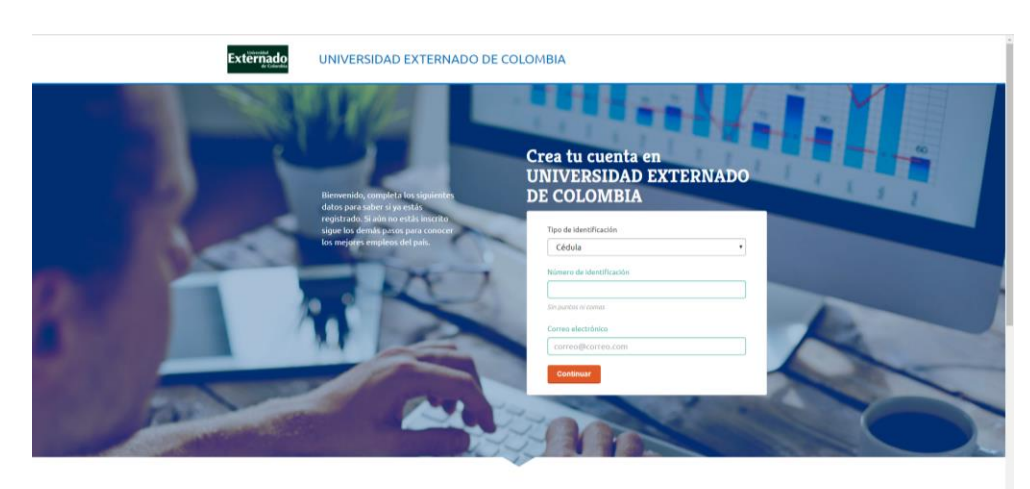

Hazlo fácil

6. A continuación escogerá en ¿Cuál es tu nivel de estudios? seleccionaras **Profesionaltécnico-tecnólogo** y en experiencia laboral escoger la opción acorde a tu perfil y dar clic en la opción **Crea Tu hoja de vida**

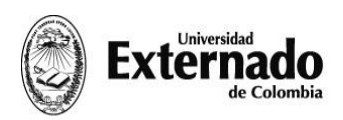

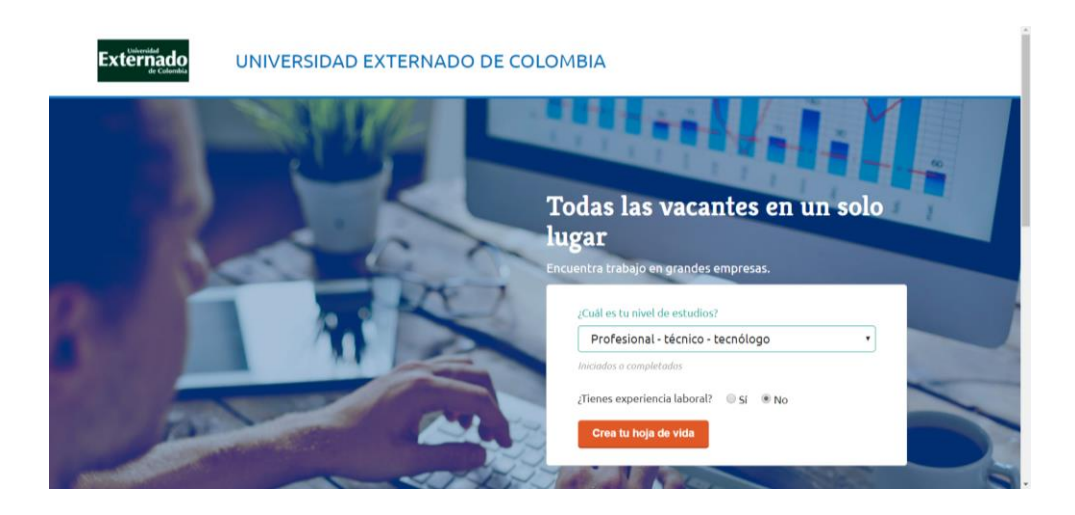

7. Deberás diligenciar todos los campos requeridos por el portal del Empleo para crear tu cuenta, la plataforma te indicara el progreso en la creación de tu hoja de vida, una vez hayas diligenciado todo el formulario y hayas aceptado los termino y condiciones, darás clic en **CREAR CUENTA**.

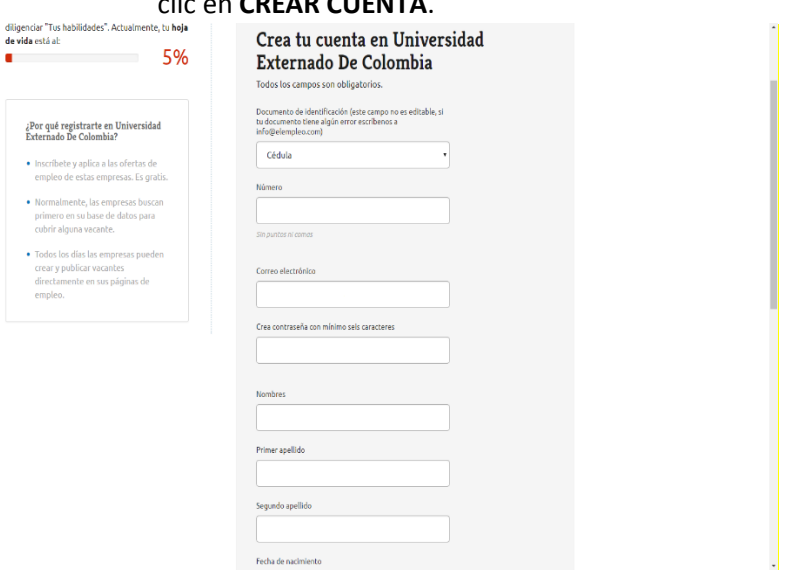

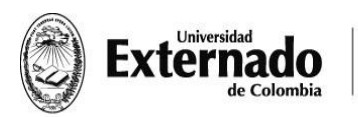

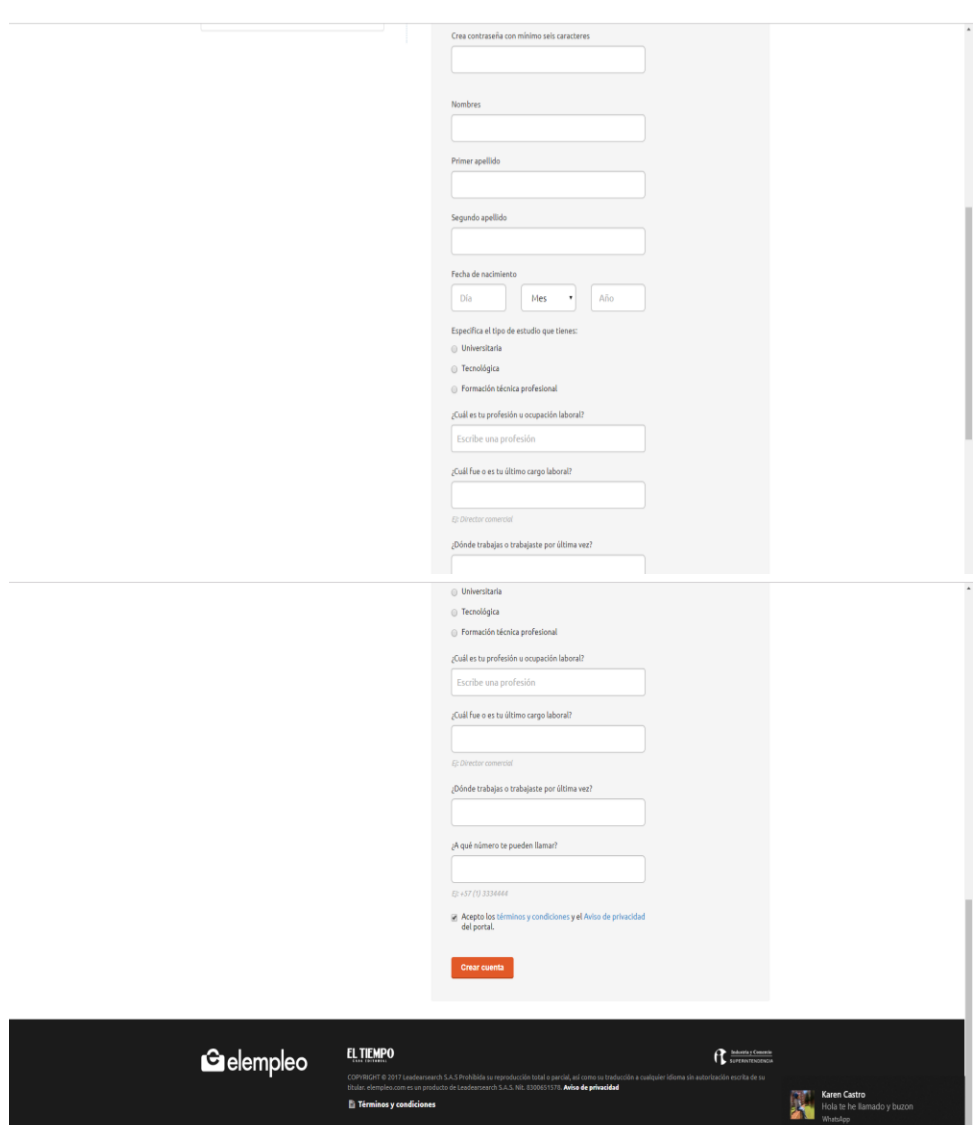

8. Una vez creada tu cuenta, podrás empezar a crear tu hoja de vida. Diligencia todos los campos requeridos por la plataforma. Deberas completar tu información personal, tus trabajo, tus estudios y guardar.

La foto es fundamental. Para tener una buena foto, recomendamos asistir a las sesiones de fotografía para perfil profesional que se dan en los talleres de empleabilidad.

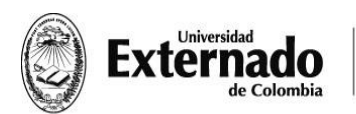

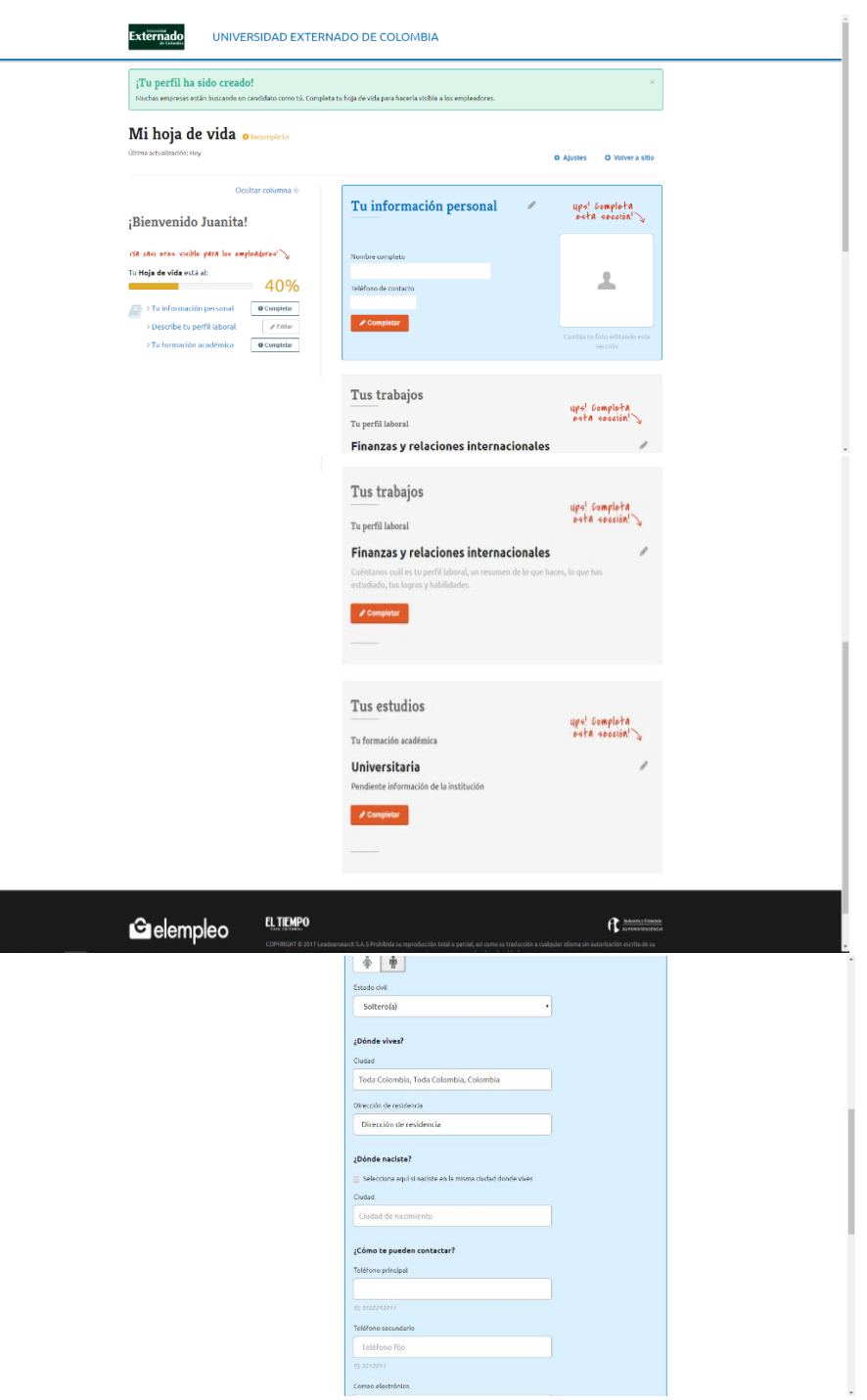

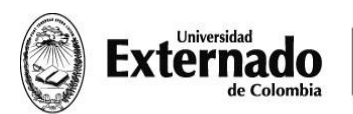

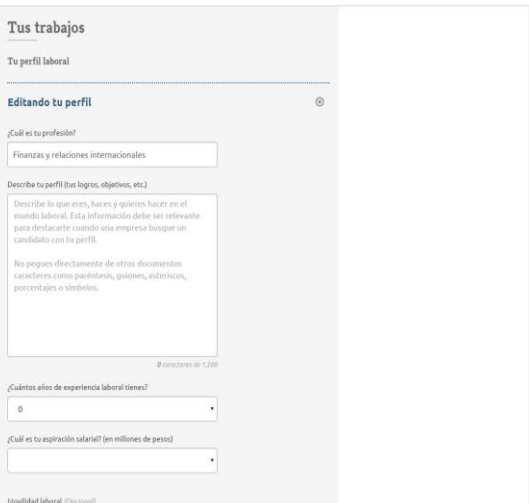

En la opción describe tu perfil Incluir las competencias técnicas que aprendió en la universidad de acuerdo al tipo de práctica que desea hacer. Para mayor orientación, remitirse a la guía para hacer hoja de vida o al curso virtual de hoja de vida FIGRI que encuentra en <https://figri.uexternado.co/eventos/curso-virtual-de-hoja-de-vida/,>

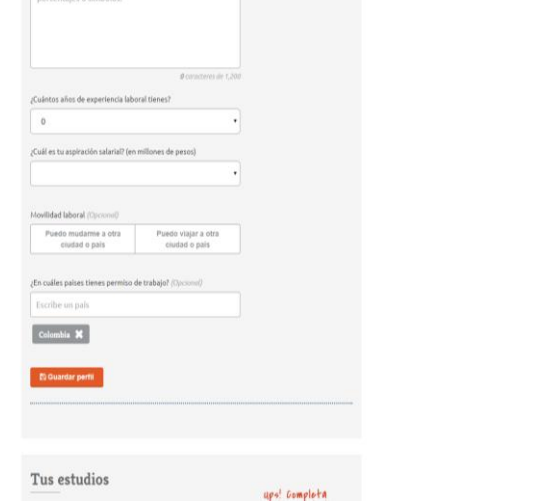

No olvides Diligenciar los campos de años de experiencia laboral y cual es tu aspiración salarial.

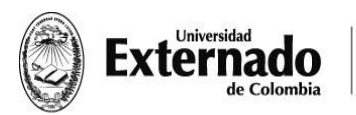

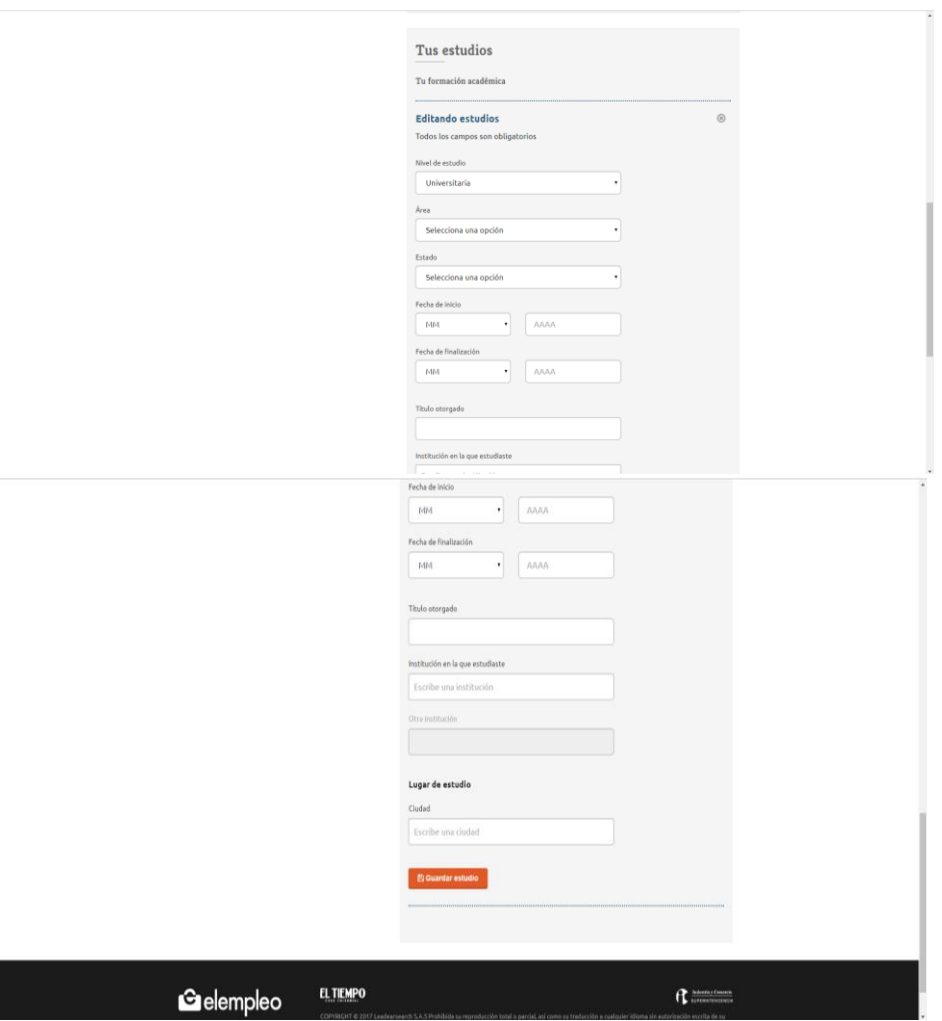

- 9. Una vez completes el 100% del formulario de la hoja de vida. Podrás ingresar nuevamente para postularte a las ofertas que tiene a la universidad. Deberás ingresar nuevamente por la página de la Universidad de la siguiente manera:
	- Ingresa a www.uexternado.edu.co
	- Estudiantes pregrado
	- Practicas
	- Deberás iniciar sección con tu usuario y contraseña de el EMPLEO.COM

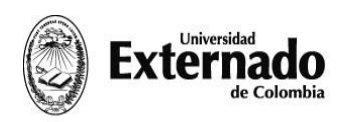

Calle 12 n.º 1-17 Este fax (57-1) 341 7066 figri@uexternado.edu.co PBX (57-1) 341 9900 / 342 0288 www.uexternado.edu.co<br>exts. 1010/09/07/04/03 Bogotá - Colombia

10. Selecciona la opción **OFERTAS DE EMPLEO**.

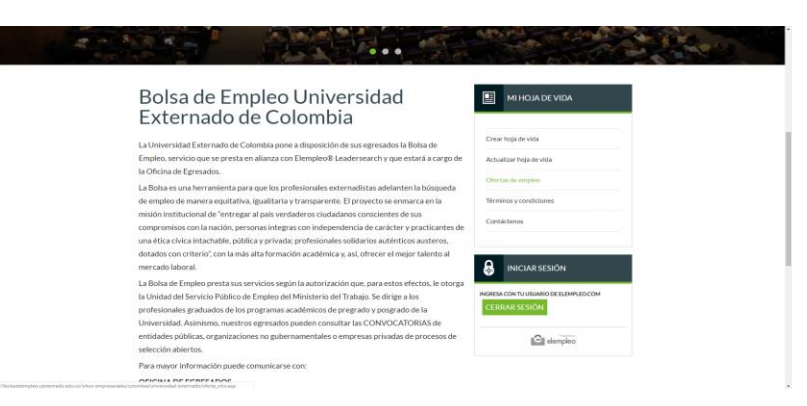

11. y en la pantalla aparecerá la opción de búsqueda de vacantes, ingresa los parámetros de tu búsqueda y da clic en **BUSCAR**.

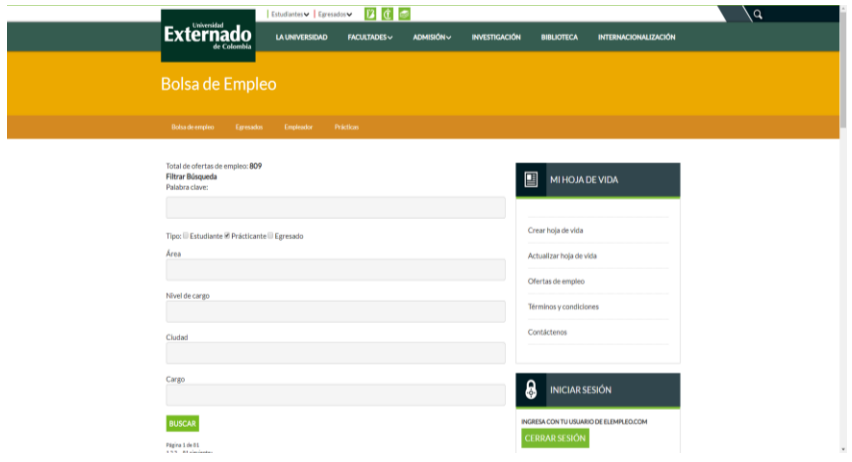

Aparecerán las ofertas disponibles, con la información de cada vacante

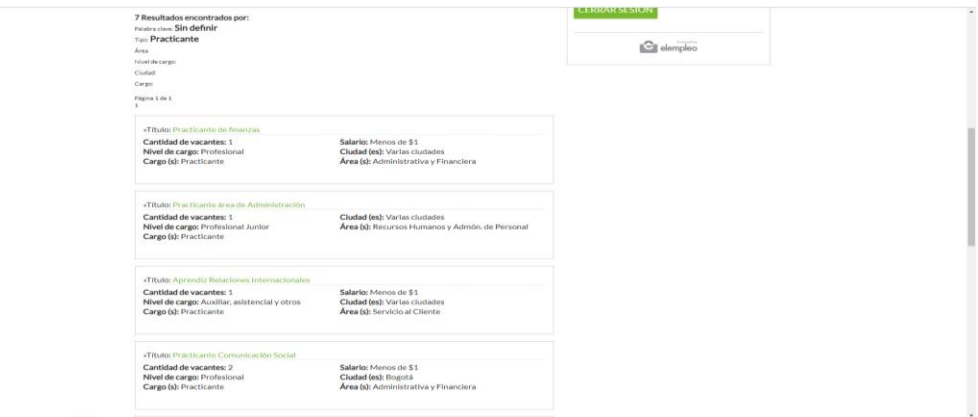

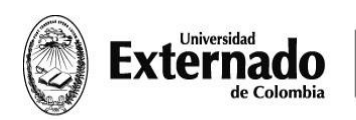

12. Seleccionaras la opción de tu interés y luego de revisar nuevamente la oferta con sus condiciones y si de tu total interés darás clic en la opción **APLICAR A ESTA OFERTA.**

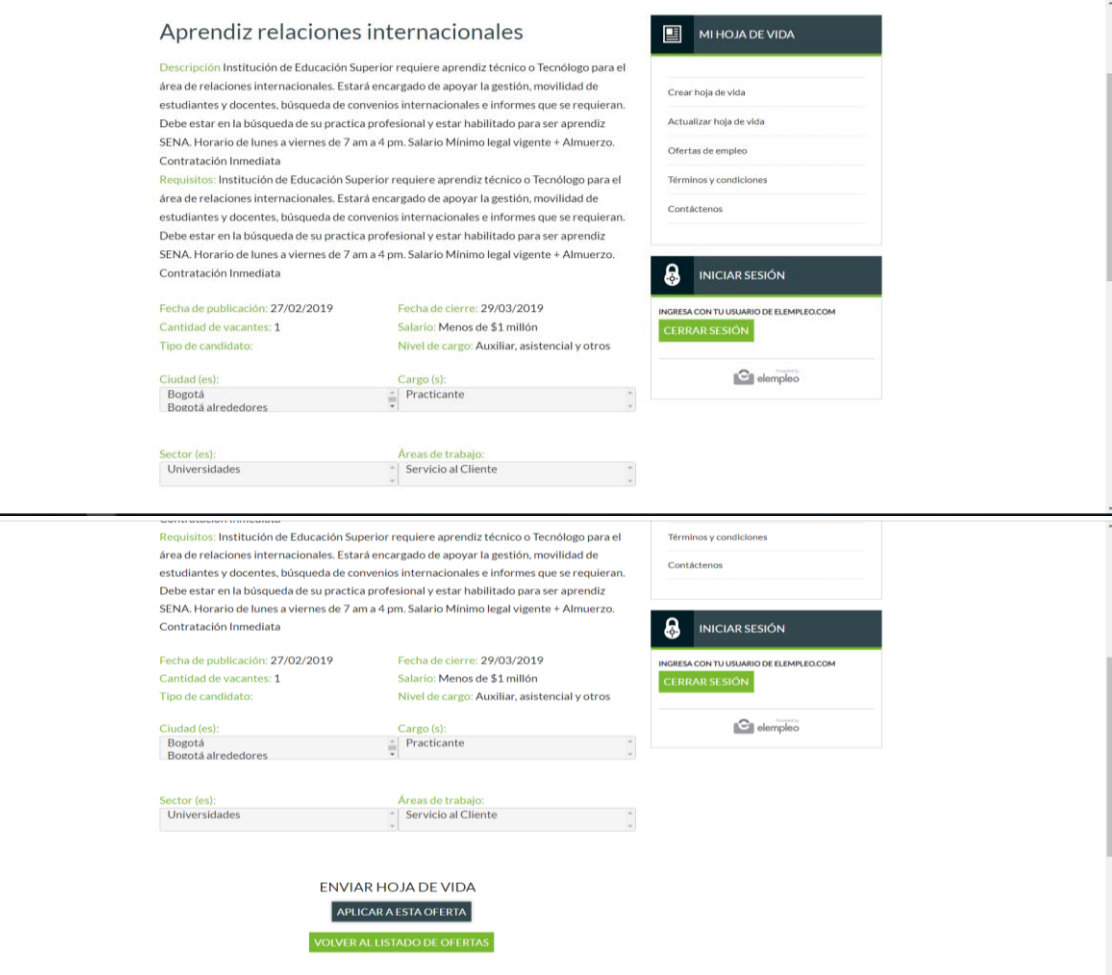

¡LISTO! Ya aplicaste a la oferta, Ahora tu hoja de vida será enviada a la compañía que requiere la vacante.